# Краткое руководство по эксплуатации Proline 100 **PROFINET**

Преобразователь с кориолисовым датчиком

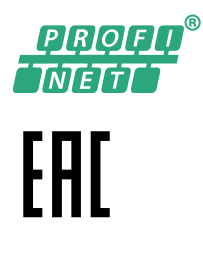

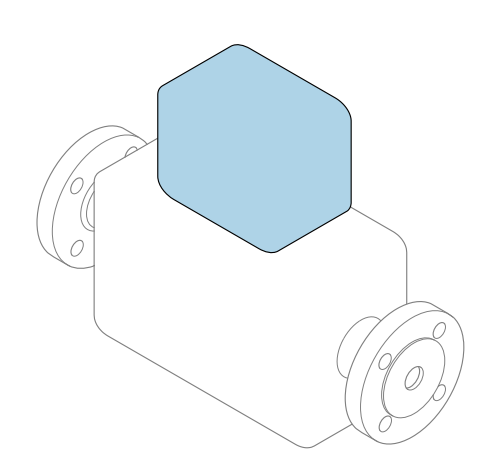

Настоящее краткое руководство по эксплуатации не заменяет собой руководство по эксплуатации, входящее в комплект поставки.

Краткое руководство по эксплуатации преобразователя Содержит информацию о преобразователе.

Краткое руководство по эксплуатации датчика $\rightarrow \equiv 2$ 

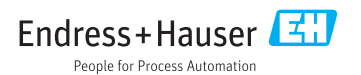

<span id="page-1-0"></span>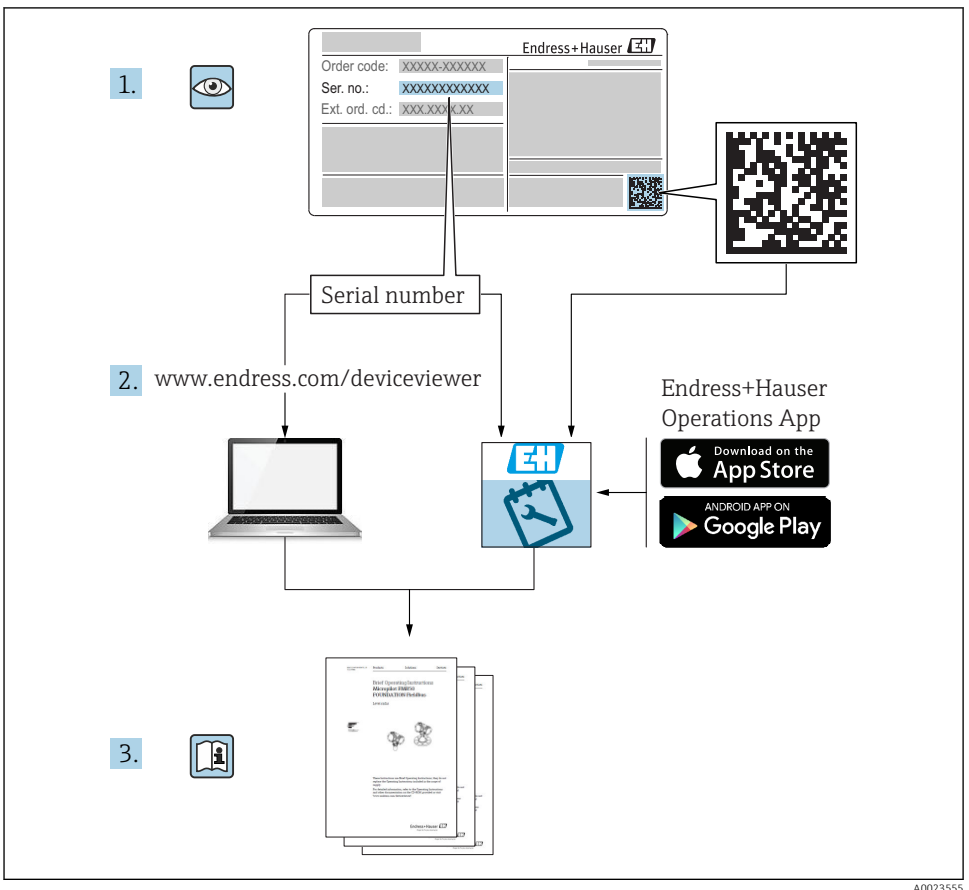

# Краткое руководство по эксплуатации прибора

Прибор состоит из электронного преобразователя и датчика.

Процесс ввода в эксплуатацию этих двух компонентов рассматривается в двух отдельных руководствах:

- Краткое руководство по эксплуатации датчика
- Краткое руководство по эксплуатации преобразователя

При вводе прибора в эксплуатацию см. оба кратких руководства по эксплуатации, поскольку их содержимое дополняют друг друга:

#### <span id="page-2-0"></span>Краткое руководство по эксплуатации датчика

Краткое руководство по эксплуатации датчика предназначено для специалистов, ответственных за установку измерительного прибора.

- Приемка и идентификация изделия
- Хранение и транспортировка
- Монтаж

#### Краткое руководство по эксплуатации преобразователя

Краткое руководство по эксплуатации преобразователя предназначено для специалистов, ответственных за ввод в эксплуатацию, настройку и регулировку параметров измерительного прибора (до выполнения первого измерения).

- Описание изделия
- Монтаж
- Электрическое подключение
- Опции управления
- Системная интеграция
- Первичный ввод в эксплуатацию
- Информация по диагностике

## Дополнительная документация по прибору

Данное краткое руководство по эксплуатации представляет собой Краткое руководство по эксплуатации преобразователя.

«Краткое руководство по эксплуатации датчика» можно найти:

- Интернет: [www.endress.com/deviceviewer](http://www.endress.com/deviceviewer)
- Смартфон/планшет: *Endress+Hauser Operations App*

Более подробная информация о приборе содержится в руководстве по эксплуатации и прочей документации:

- Интернет: [www.endress.com/deviceviewer](http://www.endress.com/deviceviewer)
- Смартфон/планшет: *Endress+Hauser Operations App*

# Содержание

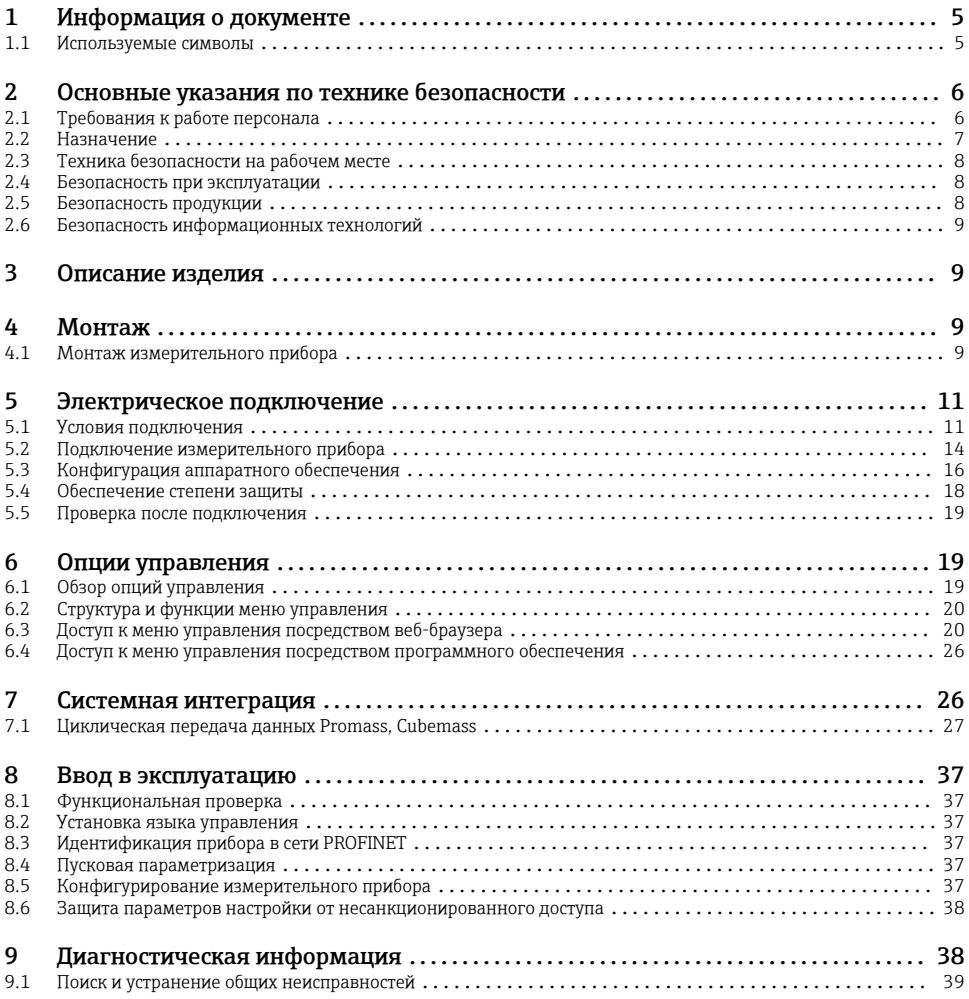

# <span id="page-4-0"></span>1 Информация о документе

# 1.1 Используемые символы

## 1.1.1 Символы по технике безопасности

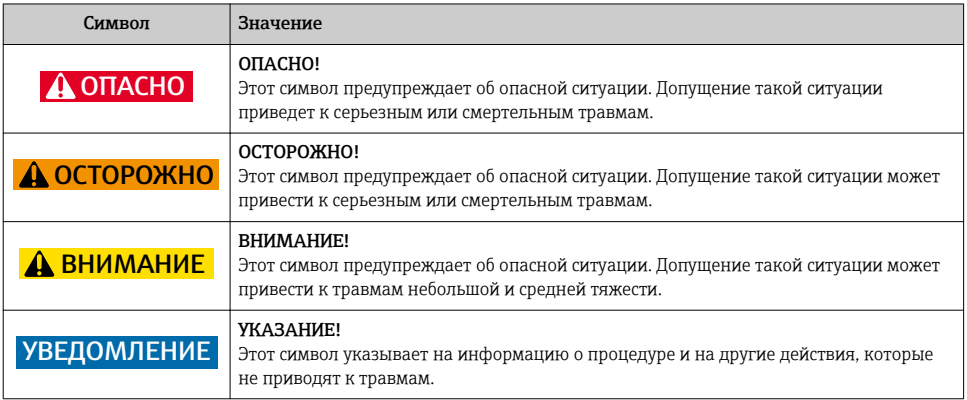

## 1.1.2 Описание информационных символов

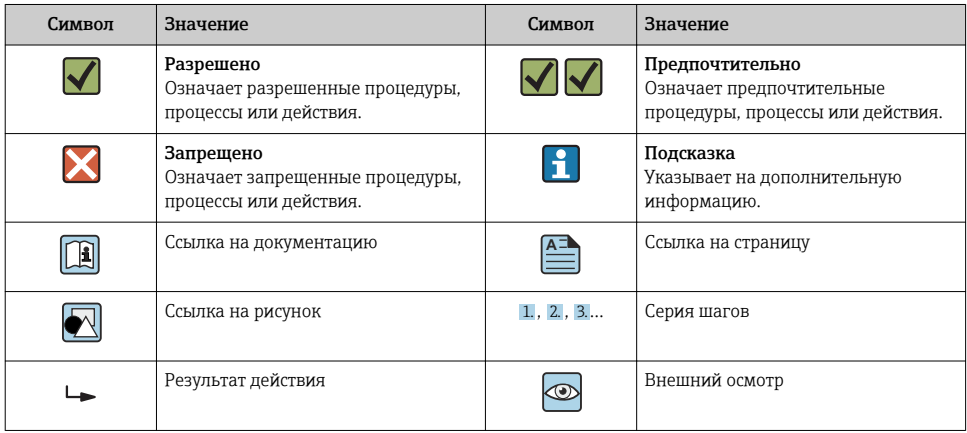

## 1.1.3 Электротехнические символы

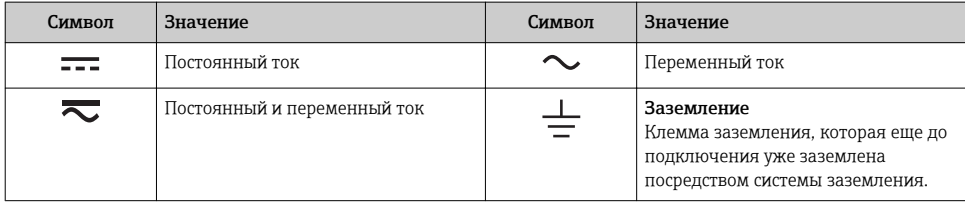

<span id="page-5-0"></span>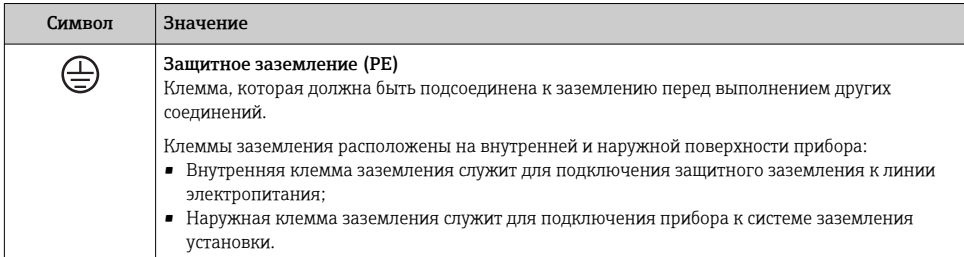

#### 1.1.4 Символы для обозначения инструментов

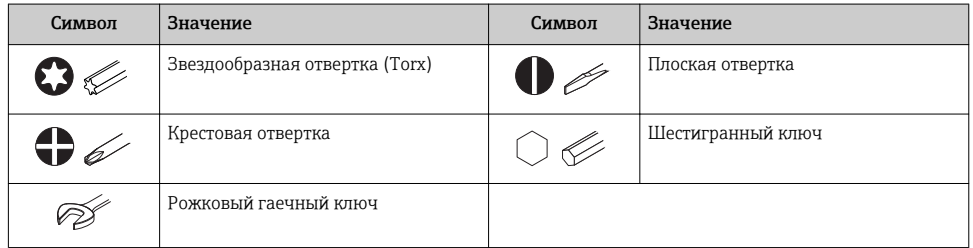

## 1.1.5 Символы на рисунках

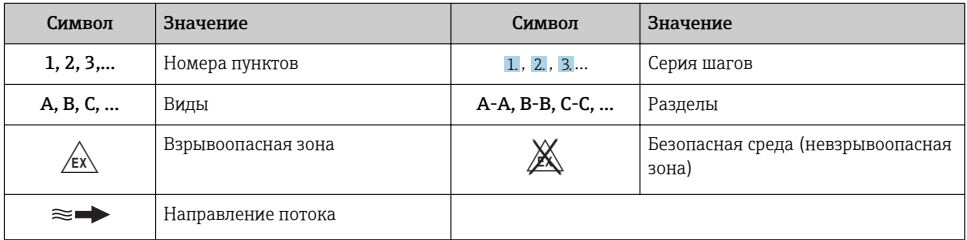

# 2 Основные указания по технике безопасности

## 2.1 Требования к работе персонала

Персонал должен соответствовать следующим требованиям:

- ‣ Обученные квалифицированные специалисты должны иметь соответствующую квалификацию для выполнения конкретных функций и задач.
- ‣ Получить разрешение на выполнение данных работ от руководства предприятия.
- ‣ Ознакомиться с нормами федерального/национального законодательства.
- ‣ Перед началом работы внимательно ознакомиться с инструкциями, представленными в руководстве, с дополнительной документацией, а также с сертификатами (в зависимости от цели применения).

<span id="page-6-0"></span>‣ Следовать инструкциям и соблюдать основные условия.

## 2.2 Назначение

#### Назначение и рабочая среда

- Измерительный прибор, описанный в данном кратком руководстве по эксплуатации, предназначен только для измерения расхода жидкостей и газов.
- Измерительный прибор, описанный в данном кратком руководстве по эксплуатации, предназначен только для измерения расхода жидкостей.

В зависимости от заказанного исполнения прибор также можно использовать для измерения в потенциально взрывоопасных, горючих, ядовитых и окисляющих средах.

Измерительные приборы, предназначенные для использования во взрывоопасных зонах, для гигиенических применений, а также для применений с повышенным риском, вызванным рабочим давлением, имеют соответствующую маркировку на заводской табличке.

Чтобы убедиться, что прибор остается в надлежащем состоянии в течение всего времени работы:

- ‣ Придерживайтесь указанного диапазона давления и температуры;
- ‣ Эксплуатируйте прибор в полном соответствии с данными на заводской табличке и общими условиями эксплуатации, приведенными в настоящем руководстве и в дополнительных документах;
- ‣ Проверьте, основываясь на данных заводской таблички, разрешено ли использовать прибор в опасных зонах (например, взрывозащита, безопасность резервуара под давлением);
- ‣ Используйте измерительный прибор только с теми средами, в отношении которых смачиваемые части прибора обладают достаточной стойкостью;
- ‣ Если измерительный прибор эксплуатируется при температуре, отличной от атмосферной, обеспечьте строгое соблюдение базовых условий, приведенных в сопутствующей документации по прибору: раздел «Документация»;
- ‣ Обеспечьте постоянную защиту прибора от коррозии, вызываемой влиянием окружающей среды.

#### Использование не по назначению

Ненадлежащее использование может привести к снижению уровня безопасности. Изготовитель не несет ответственности за повреждения, вызванные неправильным использованием или использованием прибора не по назначению.

## LОСТОРОЖНО

## Опасность разрушения в результате воздействия агрессивных или абразивных жидкостей.

- ‣ Проверьте совместимость жидкости процесса с материалом датчика.
- ‣ Убедитесь, что все контактирующие с жидкостью материалы устойчивы к ее воздействию.
- ‣ Придерживайтесь указанного диапазона давления и температуры.

## <span id="page-7-0"></span>УВЕДОМЛЕНИЕ

#### Проверка критичных случаев:

‣ В отношении специальных жидкостей и жидкостей для очистки Endress+Hauser обеспечивает содействие при проверке коррозионной стойкости смачиваемых материалов, однако гарантии при этом не предоставляются, поскольку даже незначительные изменения в температуре, концентрации или степени загрязнения в условиях технологического процесса могут привести к изменению коррозионной стойкости.

### Остаточные риски

## LОСТОРОЖНО

### Работа электронного модуля и воздействие продукта могут приводить к нагреву поверхностей. Риск получения ожога!

‣ При повышенной температуре жидкости обеспечьте защиту от прикосновения для предотвращения ожогов.

*Применяется только к приборам Proline Promass E, F, O, X и Cubemass C*

## LОСТОРОЖНО

## Опасность повреждения корпуса в результате разрыва измерительной трубы!

‣ В случае разрыва измерительной трубы в исполнении прибора, не оборудованного разрывным диском, возможно повышение давления в корпусе сенсора. Это может привести к разрыву или неустранимому повреждению корпуса сенсора.

## 2.3 Техника безопасности на рабочем месте

При работе с прибором:

‣ в соответствии с федеральным/национальным законодательством персонал должен использовать средства индивидуальной защиты.

Во время проведения сварочных работ на трубопроводах:

‣ запрещается заземлять сварочный аппарат через измерительный прибор.

В случае работы с прибором мокрыми руками:

‣ вследствие повышения риска поражения электрическим током следует надевать перчатки.

## 2.4 Безопасность при эксплуатации

Опасность травмирования.

- ‣ При эксплуатации прибор должен находиться в технически исправном и отказоустойчивом состоянии.
- ‣ Ответственность за отсутствие помех при эксплуатации прибора несет оператор.

## 2.5 Безопасность продукции

Благодаря тому, что прибор разработан в соответствии с передовой инженернотехнической практикой, он удовлетворяет современным требованиям безопасности, прошел испытания и поставляется с завода в состоянии, безопасном для эксплуатации. <span id="page-8-0"></span>Он отвечает основным стандартам безопасности и требованиям законодательства, как указано в «Декларации соответствия ЕС», и тем самым удовлетворяет требованиям нормативных документов EC. Endress+Hauser подтверждает указанное соответствие нанесением маркировки СЕ на прибор.

#### $2.6$ Безопасность информационных технологий

Гарантия действует только в том случае, если установка и использование устройства производится согласно инструкциям, изложенным в Руководстве по эксплуатации. Устройство оснащено механизмом обеспечения защиты, позволяющим не допустить внесение каких-либо непреднамеренных изменений в установки устройства.

Безопасность информационных технологий соответствует общепринятым стандартам безопасности оператора и разработана с целью предоставления дополнительной защиты устройства, в то время как передача данных прибора должна осуществляться операторами самостоятельно.

#### 3 Описание изделия

Прибор состоит из электронного преобразователя и датчика.

Прибор доступен в компактном исполнении:

Преобразователь и датчик находятся в одном корпусе.

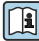

для получения дополнительной информации об изделии см. руководство по эксплуатации прибора.

#### 4 Монтаж

Подробную информацию о монтаже датчика см. в кратком руководстве по эксплуатации датчика →  $\triangleq$  3.

#### $41$ Монтаж измерительного прибора

#### $4.1.1$ Поворот дисплея

Местный дисплей доступен только для следующих вариантов исполнения прибора: Код заказа для варианта «Дисплей; управление», опция В: 4-строчный; с подсветкой, по протоколу связи.

Для улучшения читаемости дисплей можно повернуть.

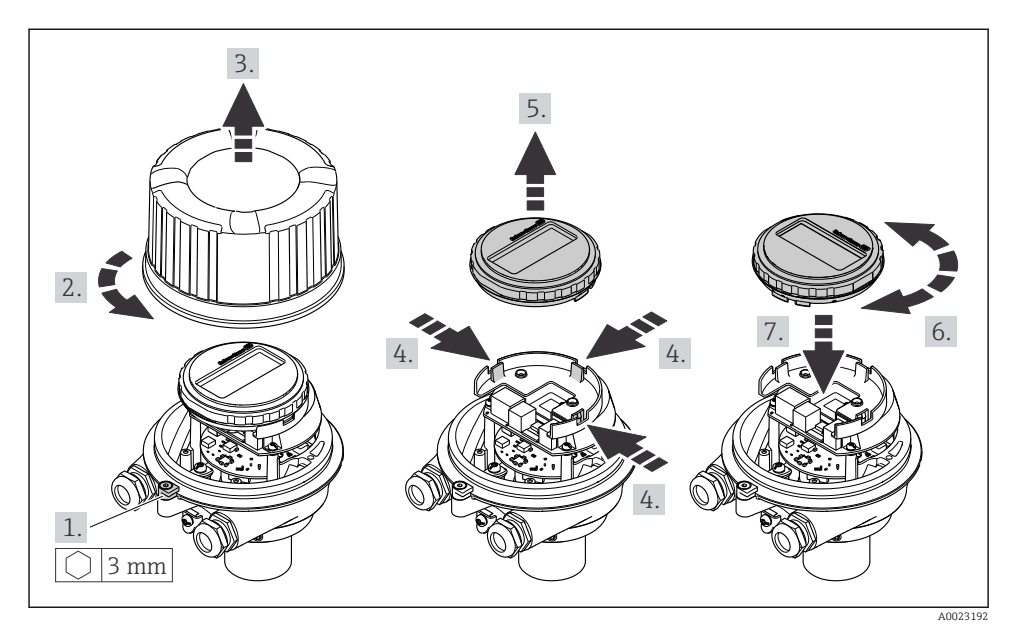

## Вариант исполнения в алюминиевом корпусе

Варианты исполнения в компактном и сверхкомпактном корпусах

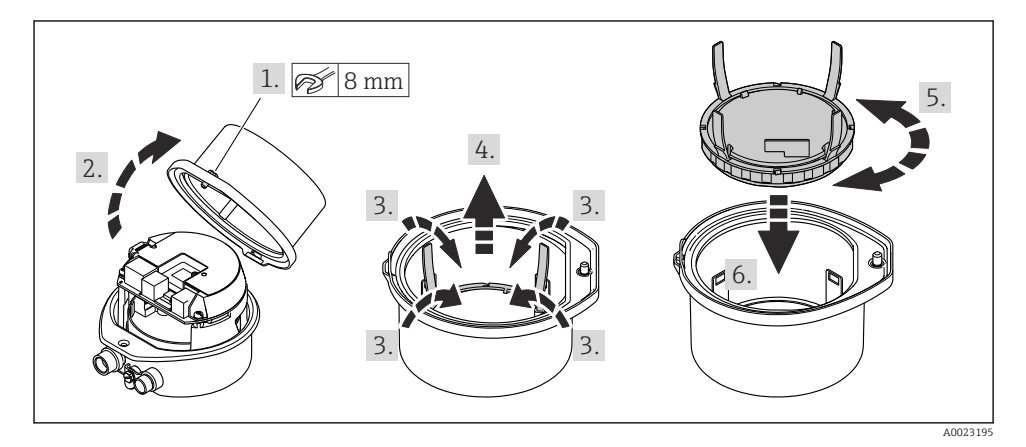

# <span id="page-10-0"></span>5 Электрическое подключение

## УВЕДОМЛЕНИЕ

#### На данном измерительном приборе не предусмотрен встроенный выключатель питания.

- ‣ Поэтому обеспечьте наличие подходящего выключателя или прерывателя цепи электропитания для быстрого отключения линии электроснабжения от сети при необходимости.
- ‣ Измерительный прибор снабжен предохранителем; тем не менее, при монтаже системы необходимо предусмотреть дополнительную защиту от чрезмерного тока (макс. 16 А).

## 5.1 Условия подключения

### 5.1.1 Необходимые инструменты

- Для кабельных вводов: используйте соответствующие инструменты.
- Для крепежного зажима (на алюминиевый корпус): установочный винт 3 мм.
- Для крепежного винта (на корпус из нержавеющей стали): рожковый гаечный ключ 8 мм.
- Устройство для снятия изоляции с проводов.
- При использовании многожильных кабелей: обжимной инструмент для концевых обжимных втулок.

### 5.1.2 Требования к соединительному кабелю

Соединительные кабели, предоставляемые заказчиком, должны соответствовать следующим требованиям.

### Электрическая безопасность

В соответствии с применимыми федеральными/национальными нормами.

#### Разрешенный диапазон температуры

- Необходимо соблюдать инструкции по монтажу, которые применяются в стране установки.
- Кабели должны быть пригодны для работы при предполагаемой минимальной и максимальной температуре.

### Кабель питания

Подходит стандартный кабель.

## Сигнальный кабель

## *PROFINET*

Согласно стандарту IEC 61156-6, в качестве минимальной категории для кабеля, используемого в соединениях PROFINET, определена категория CAT 5. Рекомендуется использовать категории CAT 5e и CAT 6.

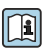

Дополнительную информацию о планировании и развертывании сетей PROFINET см. в документах: "Технология прокладки кабелей и монтажа соединений PROFINET", руководство по PROFINET

## Диаметр кабеля

- Поставляемые кабельные уплотнения:  $M20 \times 1.5$  с кабелем диаметром 6 до 12 мм (0.24 до 0.47 дюйм).
- Пружинные клеммы: Провода с поперечным сечением 0,5 до 2,5 мм<sup>2</sup> (20 до 14 AWG).

## 5.1.3 Назначение клемм

Назначение клемм для электрического подключения прибора можно найти на заводской табличке подключений электронного модуля.

Кроме того, прибор в исполнении с интерфейсом Modbus RS485 поставляется с искробезопасным барьером Promass 100, на заводской табличке которого также имеется информация о клеммах.

## Искробезопасный защитный барьер Promass 100

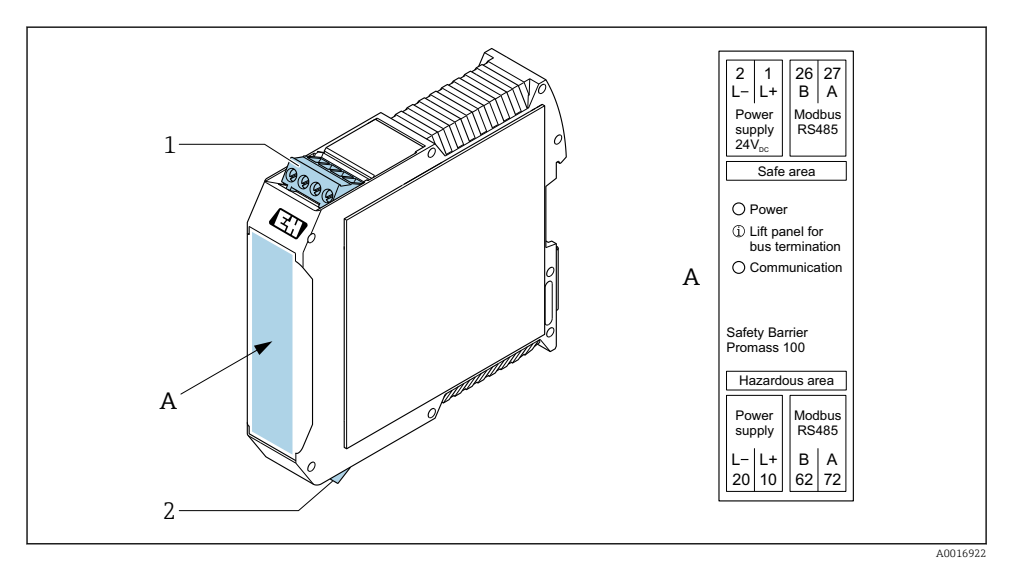

 *1 Искробезопасный барьер Promass 100 с клеммами*

- *1 Невзрывоопасная зона и зона 2/разд. 2*
- *2 Искробезопасная зона*

### <span id="page-12-0"></span>5.1.4 Назначение клемм, разъем прибора

#### Сетевое напряжение

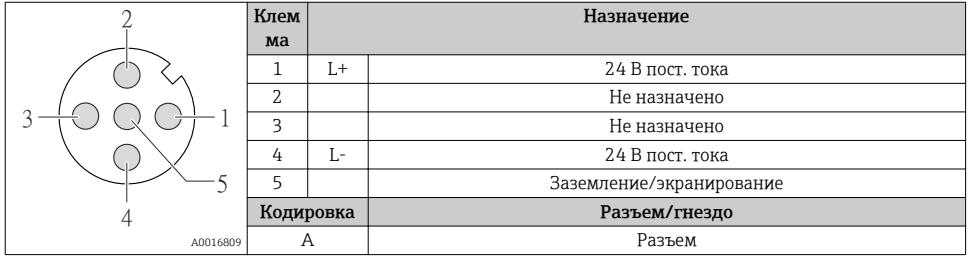

#### Разъем прибора для передачи сигналов (со стороны прибора)

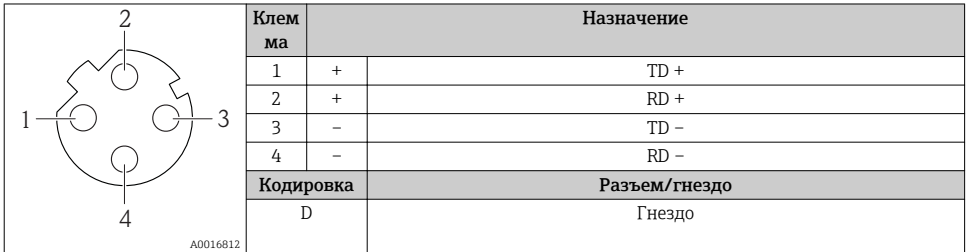

#### 5.1.5 Подготовка измерительного прибора

## УВЕДОМЛЕНИЕ

#### Недостаточное уплотнение корпуса!

Возможно существенное снижение технической надежности измерительного прибора.

- ‣ Используйте подходящие кабельные уплотнители, соответствующие требуемой степени защиты.
- 1. Если установлена заглушка, удалите ее.
- 2. При поставке измерительного прибора без кабельных уплотнений: Подберите подходящее кабельное уплотнение для соответствующего соединительного кабеля.
- 3. При поставке измерительного прибора с кабельными уплотнениями: См. требования к соединительному кабелю  $\rightarrow \blacksquare$  11.

#### <span id="page-13-0"></span> $5.2$ Подключение измерительного прибора

## **УВЕДОМЛЕНИЕ**

### Ограничение электрической безопасности в результате некорректного подключения!

- Работа по электрическому подключению должна выполняться только квалифицированными специалистами.
- Обеспечьте соблюдение федеральных/национальных норм и правил.
- Обеспечьте соблюдение местных правил техники безопасности на рабочем месте.
- Перед подсоединением дополнительных кабелей всегда подключайте сначала зашитное заземление  $\oplus$ .
- При использовании в потенциально взрывоопасных средах изучите информацию, приведенную для прибора в специальной документации по взрывозащищенному исполнению.
- Блок питания должен быть испытан на соответствие требованиям безопасности (таким как PELV, SELV).

#### $521$ Подключение преобразователя

Подключение преобразователя зависит от следующих кодов заказа:

- Исполнение корпуса: компактный или сверхкомпактный;
- Вариант подключения: разъем прибора или клеммы.

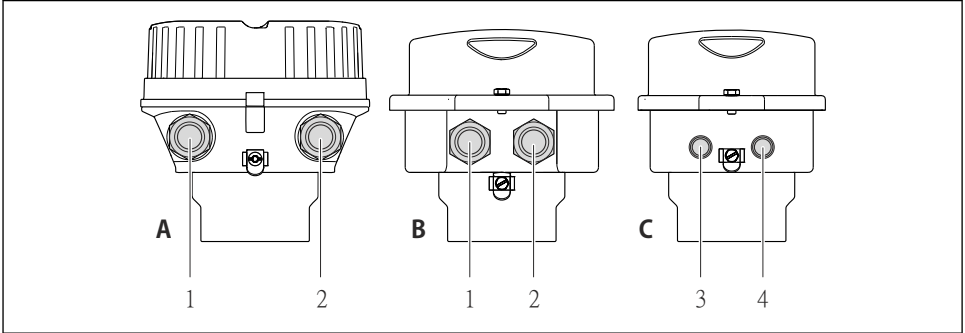

A001692

- $\overline{M}$  2 Варианты исполнения корпуса и подключения
- $\Delta$ Компактное исполнение из алюминия со специальным покрытием
- $\overline{B}$ Компактное исполнение гигиеничного типа, из нержавеющей стали. Или компактное исполнение, из нержавеющей стали
- Кабельный ввод или разъем прибора для кабеля передачи сигнала  $\mathbf{1}$
- Кабельный ввод или разъем прибора для кабеля сетевого напряжения 2
- $\sqrt{ }$ Сверхкомпактное исполнение гигиеничного типа, из нержавеющей стали. Или сверхкомпактное исполнение, из нержавеющей стали
- $\overline{3}$ Разъем прибора для передачи сигнала
- $\overline{4}$ Разъем прибора для сетевого напряжения

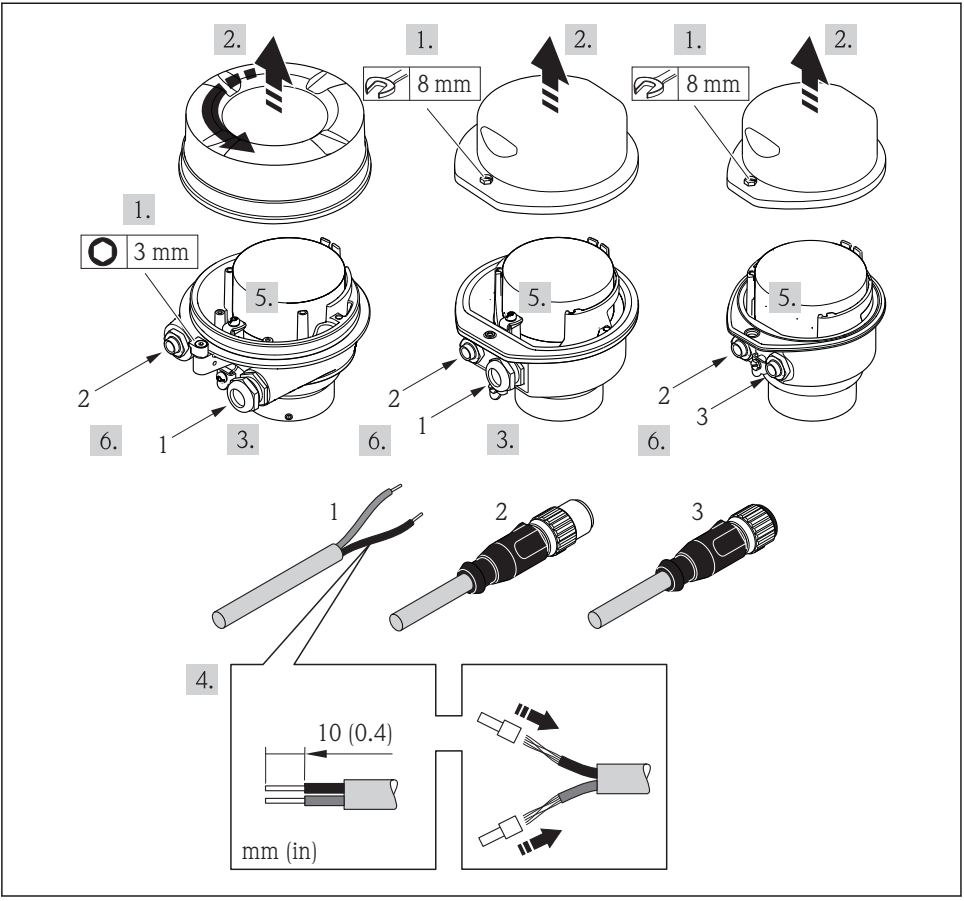

 *3 Исполнения прибора с примерами подключения*

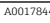

- *1 Кабель*
- *2 Разъем прибора для передачи сигнала*
- *3 Разъем прибора для сетевого напряжения*

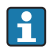

В зависимости от исполнения корпуса отключите местный дисплей от главного электронного модуля: руководство по эксплуатации для прибора .

‣ Подключите кабель в соответствии с назначением клемм или назначением контактов разъема прибора .

## <span id="page-15-0"></span>5.2.2 Обеспечение выравнивания потенциалов

## Promass, Cubemass

## *Требования*

Для обеспечения правильности измерений соблюдайте следующие требования:

- Совпадение электрического потенциала жидкости и датчика;
- Внутренние требования компании относительно заземления.

Для приборов, предназначенных для использования во взрывоопасных зонах, соблюдайте указания, приведенные в документации по взрывозащищенному исполнению (XA).

## 5.3 Конфигурация аппаратного обеспечения

## 5.3.1 Настройка имени прибора

Быстрая идентификация точки измерения в пределах предприятия выполняется на основе обозначения прибора. Обозначение аналогично имени прибора (имя станции в технических параметрах PROFINET). Имя прибора, заданное на заводе-изготовителе, можно изменить с помощью DIP-переключателей или системы автоматизации.

- Пример названия прибора (заводская настройка): EH-Promass100-XXXXX
- Пример названия прибора (заводская настройка): EH-Cubemass100-XXXXX

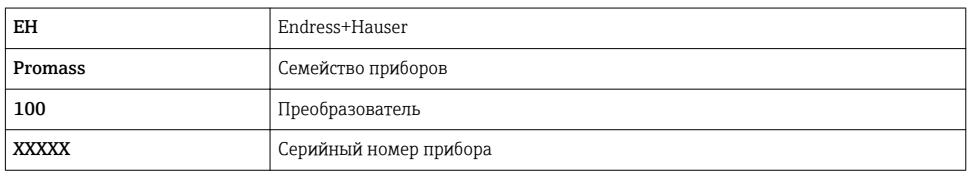

Текущее имя прибора отображается в Настройка  $\rightarrow$  Name of station.

## Настройка имени прибора с помощью DIP-переключателей

Последнюю часть имени прибора можно задать с помощью DIP-переключателей 1–8. Диапазон адресов находится в пределах от 1 до 254 (заводская настройка: серийный номер прибора).

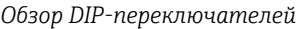

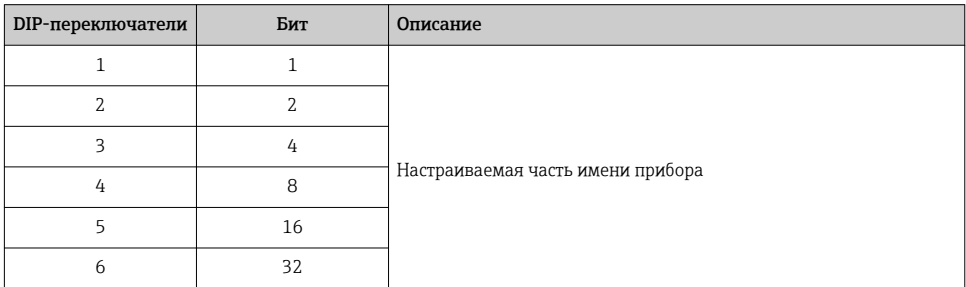

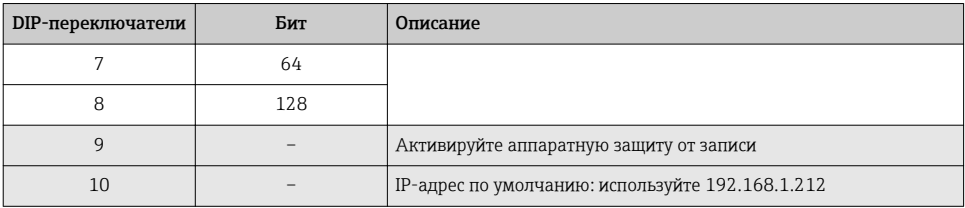

### Пример: настройка имени прибора EH-PROMASS100-065

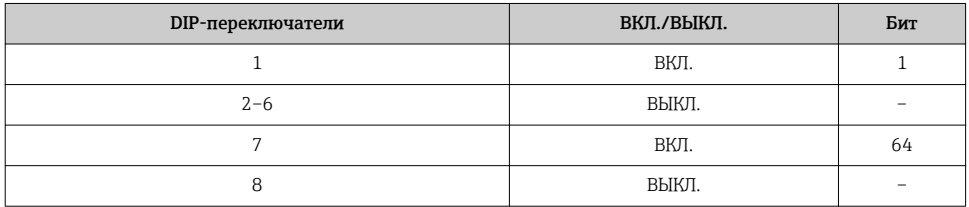

### Настройка имени прибора

Опасность поражения электрическим током при открытии корпуса преобразователя.

• Отсоедините прибор от источника питания, прежде чем открывать корпус преобразователя.

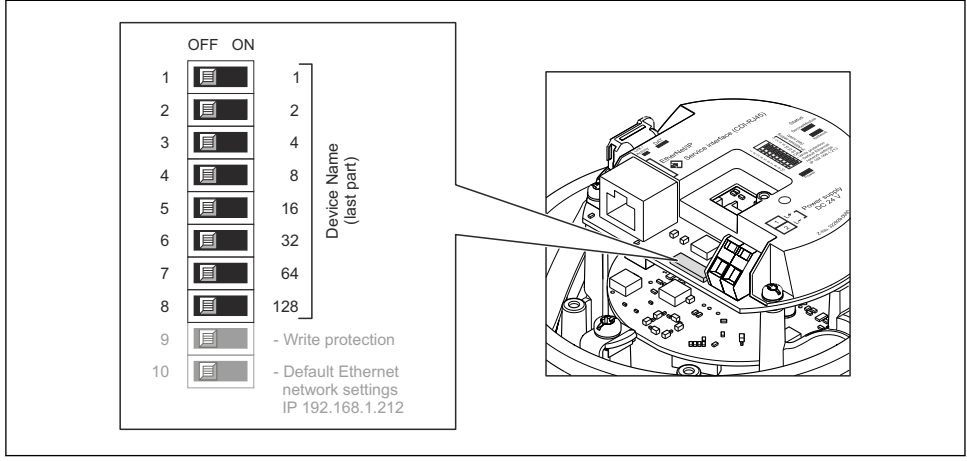

40027332

- $1<sub>1</sub>$ В зависимости от исполнения корпуса ослабьте крепежный зажим или крепежный винт на крышке корпуса.
- 2. В зависимости от исполнения корпуса отверните или откройте крышку корпуса; при необходимости отключите местный дисплей от главного электронного модуля.
- Настройте необходимое имя прибора, используя соответствующие DIP- $3.$ переключатели на электронном модуле ввода/вывода.
- <span id="page-17-0"></span>4. Соберите электронный преобразователь в порядке, обратном разборке.
- 5. Подключите прибор к источнику питания. Настроенный адрес прибора вступает в силу после перезапуска прибора.

Если прибор перезапущен через интерфейс PROFINET, то вернуть имя прибора до заводской настройки невозможно. Вместо имени прибора используется значение «0».

#### Настройка имени прибора с помощью системы автоматизации

Для настройки имени прибора с помощью системы автоматизации DIP-переключатели 1– 8 должны быть в положении ВЫКЛ. (заводская настройка) или все установлены на ВКЛ.

Полное имя прибора (имя станции) можно изменить отдельно с помощью системы автоматизации.

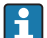

- Серийный номер, который используется как часть имени прибора в заводкой настройке, не сохраняется. Невозможно сбросить имя прибора до заводских настроек с серийным номером. Вместо серийного номера используется значение «0».
	- При назначении названия прибора через систему автоматизации введите название прибора в нижнем регистре.

## 5.4 Обеспечение степени защиты

Измерительный прибор соответствует всем требованиям соответствия степени защиты IP66/67, тип изоляции 4X.

Для гарантированного обеспечения степени защиты IP66/67 (тип изоляции 4X) после электрического подключения выполните следующие действия:

- 1. Убедитесь в том, что уплотнения корпуса чистые и закреплены правильно.
- 2. При необходимости просушите, очистите или замените уплотнения.
- 3. Затяните все винты на корпусе и прикрутите крышки.
- 4. Плотно затяните кабельные вводы.
- 5. Во избежание проникновения влаги через кабельный ввод:

Проложите кабель так, чтобы он образовал обращенную вниз петлю ("водяную ловушку") перед кабельным вводом.

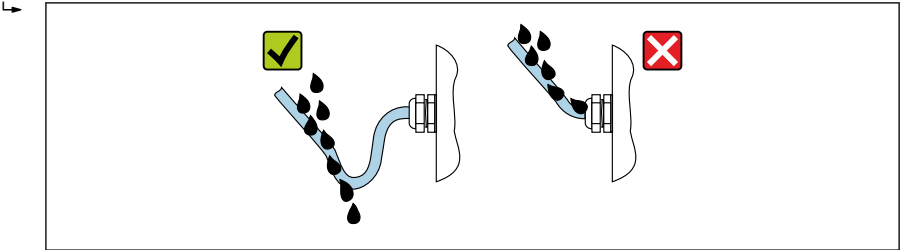

A0029278

6. Вставьте заглушки в неиспользуемые кабельные вводы.

# <span id="page-18-0"></span>5.5 Проверка после подключения

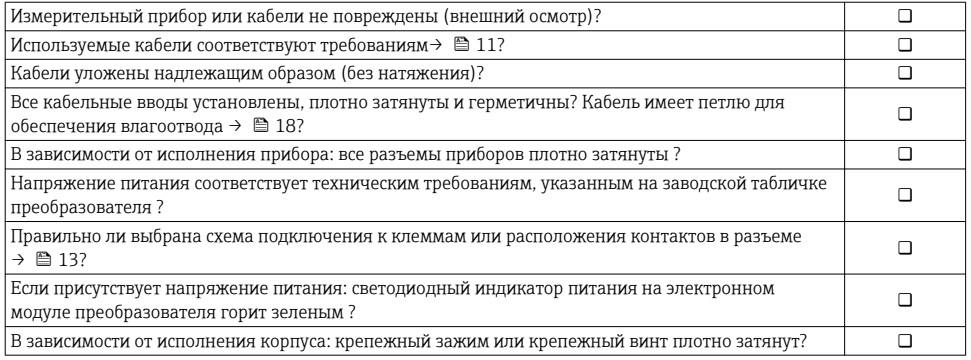

# 6 Опции управления

# 6.1 Обзор опций управления

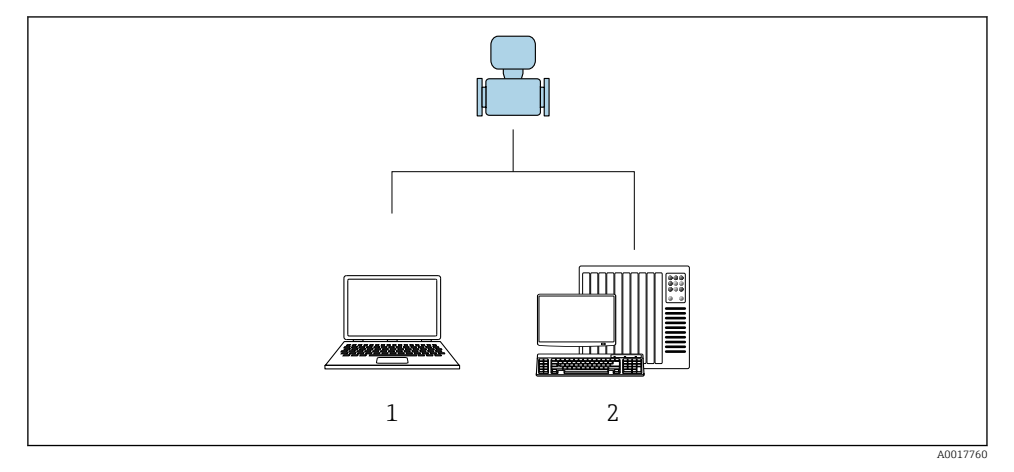

- *1 Компьютер с веб-браузером (например, Internet Explorer) или программным обеспечением FieldCare*
- *2 Система автоматизации, например, Siemens S7-300 или S7-1500 с использованием Step7, или портал TIA и новейший файл GSD*

# <span id="page-19-0"></span>6.2 Структура и функции меню управления

## 6.2.1 Структура меню управления

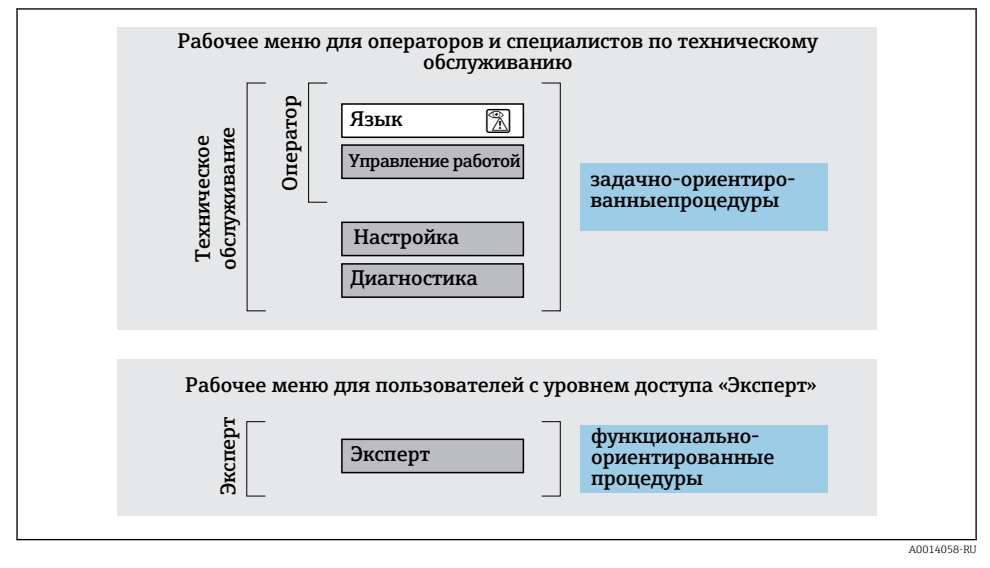

 *4 Схематичная структура меню управления*

## 6.2.2 Принцип действия

Некоторые части меню присвоены определенным ролям пользователей (оператор, специалист по обслуживанию и т.д.). Каждая роль пользователя соответствует стандартным задачам в рамках жизненного цикла прибора.

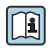

Детальная информация по принципу действия приведена в руководстве по эксплуатации прибора.

## 6.3 Доступ к меню управления посредством веб-браузера

## 6.3.1 Диапазон функций

Встроенный веб-сервер позволяет управлять прибором и настраивать его с помощью веб-браузера с подключением через сервисный интерфейс (CDI-RJ45) . Помимо значений измеряемой величины, отображается информация о состоянии прибора, что позволяет отслеживать состояние прибора. Кроме того, доступно управление данными прибора и настройка сетевых параметров.

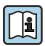

Дополнительную информацию о веб-сервере см. в специальной документации к прибору

#### $6.3.2$ Предварительные условия

## Аппаратное обеспечение ПК

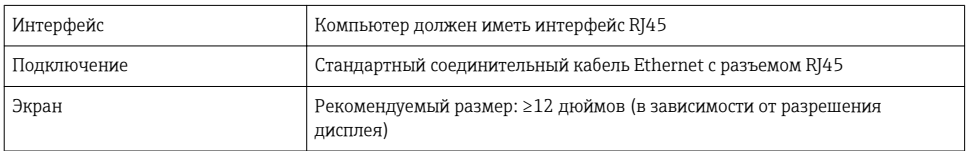

## Программное обеспечение ПК

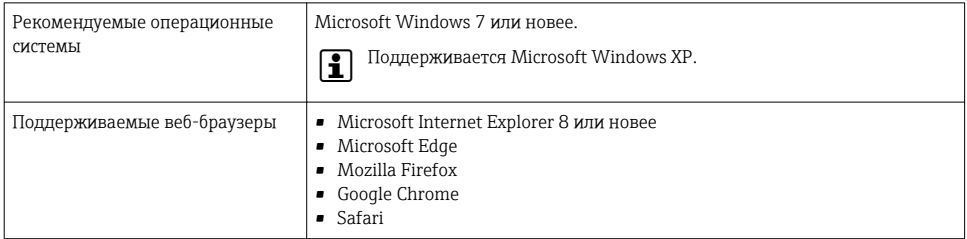

## Настройки ПК

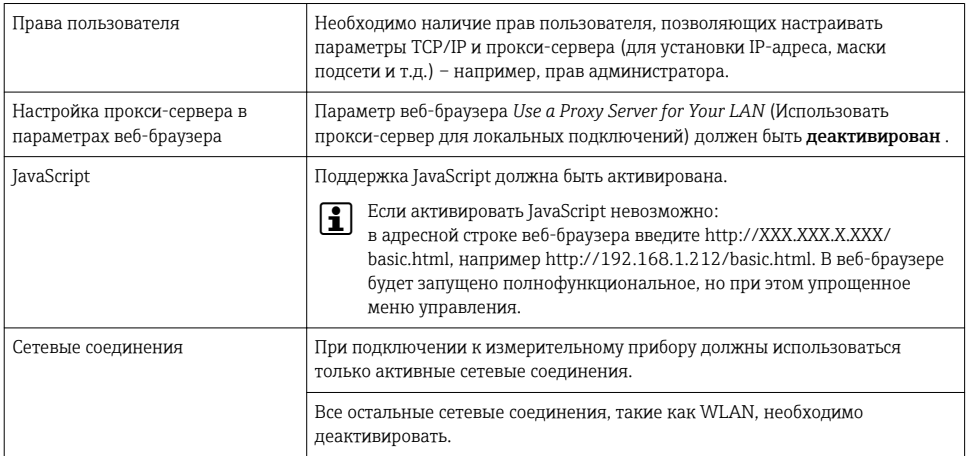

## В случае проблем с подключением:

## Измерительный прибор: через сервисный интерфейс CDI-RJ45

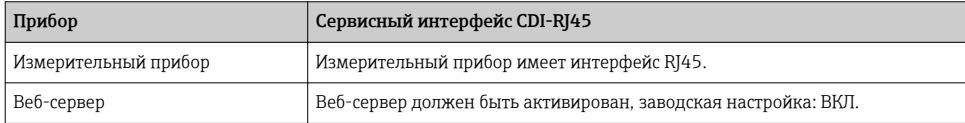

 $\overline{\mathbf{f}}$ 

### <span id="page-21-0"></span>6.3.3 Установление соединения

## Через сервисный интерфейс (CDI-RJ45)

*Подготовка измерительного прибора*

*Настройка интернет-протокола на компьютере*

Присвоить IP-адрес измерительному прибору можно различными способами:

- Протокол динамического конфигурирования (DCP), заводская настройка: IP-адрес автоматически назначается измерительному прибору автоматизированной системой (например, Siemens S7).
- Аппаратное назначение адреса: IP-адрес задается DIP-переключателями .
- Программное назначение адресов: IP-адрес вводится в поле параметр IP-адрес .
- DIP-переключатель для IP-адреса по умолчанию: Для установки сетевого соединения через сервисный интерфейс (CDI-RJ45): используется фиксированный IP-адрес 192.168.1.212 .

Измерительный прибор работает по протоколу динамического конфигурирования (DCP) при выпуске с завода. То есть IP-адрес измерительного прибора автоматически назначается системой автоматизации (например, Siemens S7).

Чтобы установить сетевое подключение через сервисный интерфейс (CDI-RJ45): DIPпереключатель IP-адреса по умолчанию должен находиться в положении ВКЛ. Тогда у измерительного прибора будет IP-адрес: 192.168.1.212. Теперь этот адрес может использоваться для установки сетевого соединения.

- 1. С помощью DIP-переключателя 2 активируйте IP-адрес по умолчанию 192.168.1.212: .
- 2. Включите измерительный прибор.
- 3. Подключите его к ПК кабелем .
- 4. Если не используется второй сетевой адаптер, закройте все приложения на портативном компьютере.
	- Приложения, требующие наличия сетевого соединения или доступа в интернет, такие как электронная почта, приложения SAP, Internet Explorer или Проводник.
- 5. Закройте все запущенные интернет-браузеры.
- 6. Настройте параметры интернет-протокола (TCP/IP) согласно таблице:

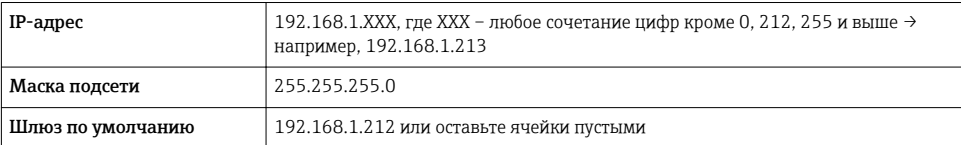

#### <span id="page-22-0"></span>Запуск веб-браузера

- 1. Запустите веб-браузер на компьютере.
- 2. Введите IP-адрес веб-сервера в адресной строке веб-браузера: 192.168.1.212
	- Появится страница входа в систему.

 $\boxed{1}$ 

Если страница входа в систему не появляется или появляется не полностью, обратитесь к специальной документации по веб-серверу

## 6.3.4 Вход в систему

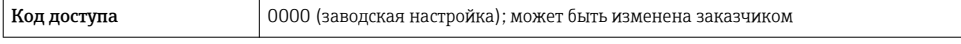

#### 6.3.5 Пользовательский интерфейс

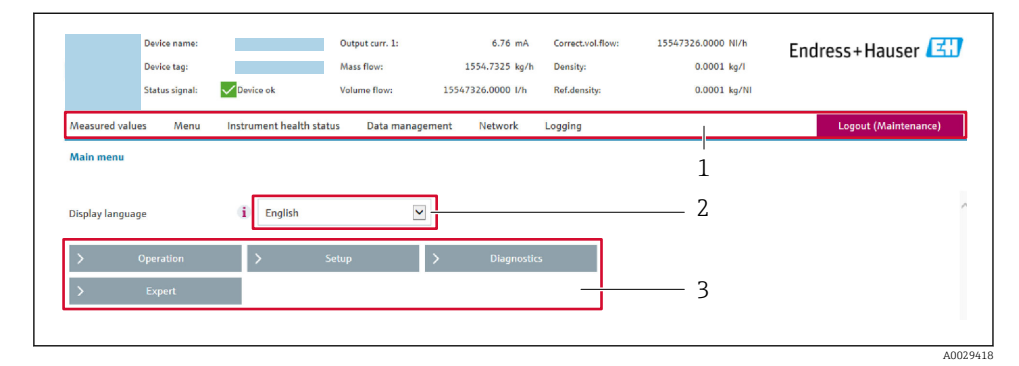

- *1 Панель функций*
- *2 Язык местного дисплея*
- *3 Область навигации*

#### Заголовок

В заголовке отображается следующая информация:

- Обозначение прибора
- Состояние прибора с сигналом состояния
- Текущие измеренные значения

## Панель функций

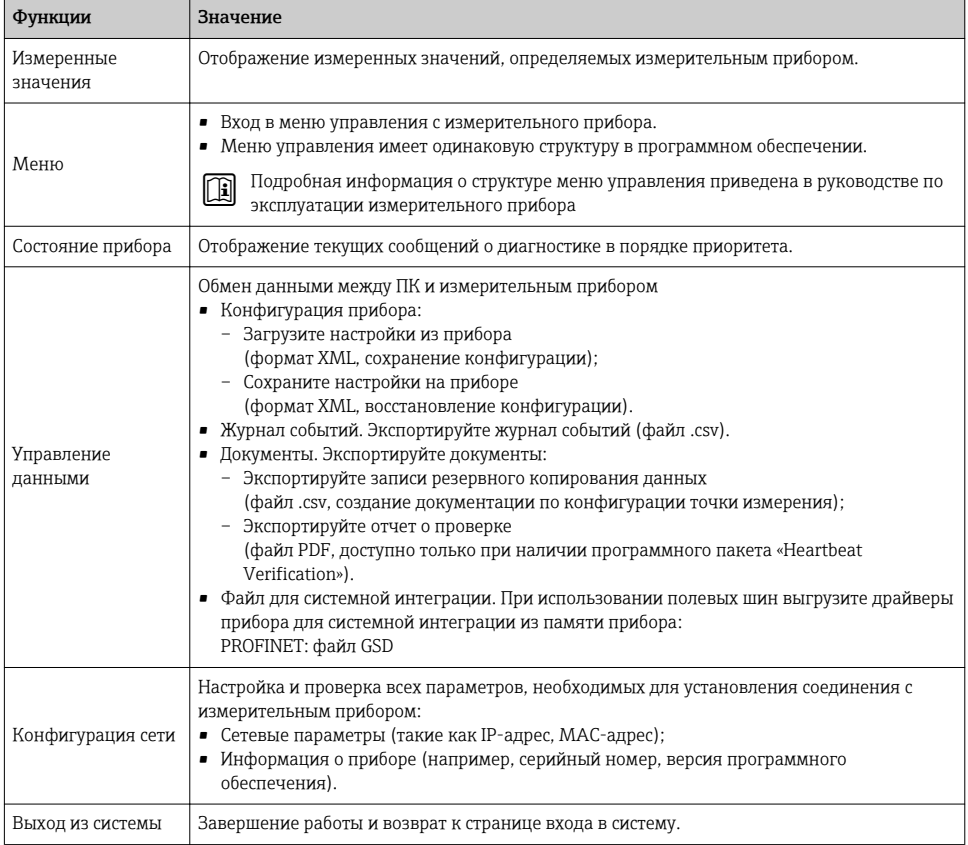

### Область навигации

Если выбрать функцию на панели функций, в области навигации появятся подменю этой функции. После этого можно выполнять навигацию по структуре меню.

## Рабочая область

В зависимости от выбранной функции и соответствующих подменю в этой области можно выполнять различные действия, такие как:

- Настройка параметров
- Чтение измеренных значений
- Вызов справки
- Запуск выгрузки/загрузки

## 6.3.6 Деактивация веб-сервера

Веб-сервер измерительного прибора можно активировать и деактивировать по необходимости с помощью параметра параметр Функциональность веб-сервера.

#### Навигация

Меню "Эксперт" → Связь → Веб-сервер

#### Обзор и краткое описание параметров

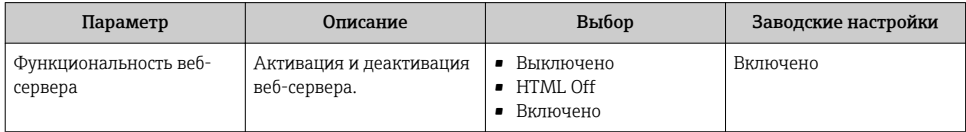

### Функции меню параметр "Функциональность веб-сервера"

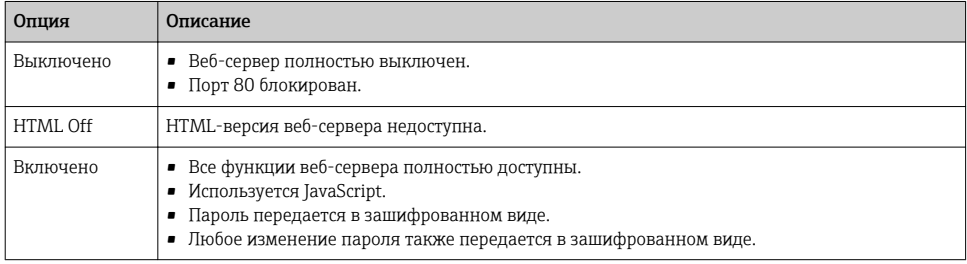

### Активация веб-сервера

Если веб-сервер деактивирован, то его можно активировать только с помощью параметра параметр Функциональность веб-сервера и с использованием следующих способов управления:

- С помощью управляющей программы "FieldCare"
- С помощью управляющей программы "DeviceCare"

## 6.3.7 Выход из системы

- Перед выходом из системы при необходимости выполните резервное копирование ÷ данных с помощью функции Управление данными (выполнив выгрузку конфигурации из прибора).
- 1. На панели функций выберите пункт Выход из системы.
	- Появится начальная страница с полем входа в систему.
- 2. Закройте веб-браузер.

#### <span id="page-25-0"></span>3. Если больше не требуется:

Выполните сброс измененных параметров интернет-протокола (TCP/IP)  $\rightarrow \equiv 22$ .

Если связь с веб-сервером установлена по стандартному IP-адресу 192.168.1.212, необходимо перевести DIP-переключатель номер 10 (ВКЛ  $\rightarrow$  ВЫКЛ). Затем IP-адрес снова активируется для сетевого соединения.

#### 6.4 Доступ к меню управления посредством программного обеспечения

.<br>| К меню управления также можно перейти с помощью программного обеспечения  $\mathbf{E}$ FieldCare и DeviceCare. См. руководство по эксплуатации прибора.

#### 7 Системная интеграция

Для получения дополнительной информации о системной интеграции см. m руководство по эксплуатации прибора. Обзор файлов описания прибора - Данные о текущей версии для прибора

- Программное обеспечение

## <span id="page-26-0"></span>7.1 Циклическая передача данных Promass, Cubemass

## 7.1.1 Обзор блоков

В следующих таблицах показано, какие блоки доступны для измерительного прибора для циклического обмена данными. Циклический обмен данными осуществляется с помощью системы автоматизации.

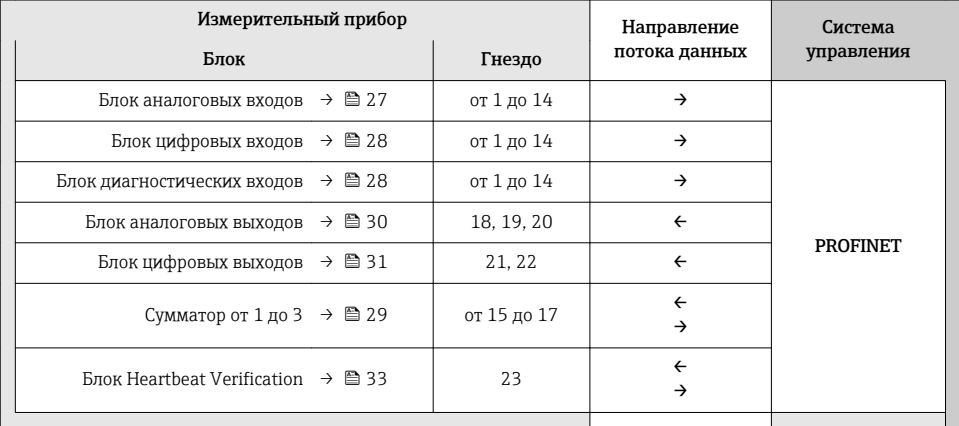

## 7.1.2 Описание блоков

- Структура данных описана с точки зрения системы автоматизации.
	- Входные данные: отправляются с измерительного прибора в систему автоматизации.
- Выходные данные: отправляются из системы автоматизации в измерительный прибор.

#### Блок аналоговых входов

Передает входные переменные из измерительного прибора в систему автоматизации.

#### <span id="page-27-0"></span>*Выбор: входная переменная*

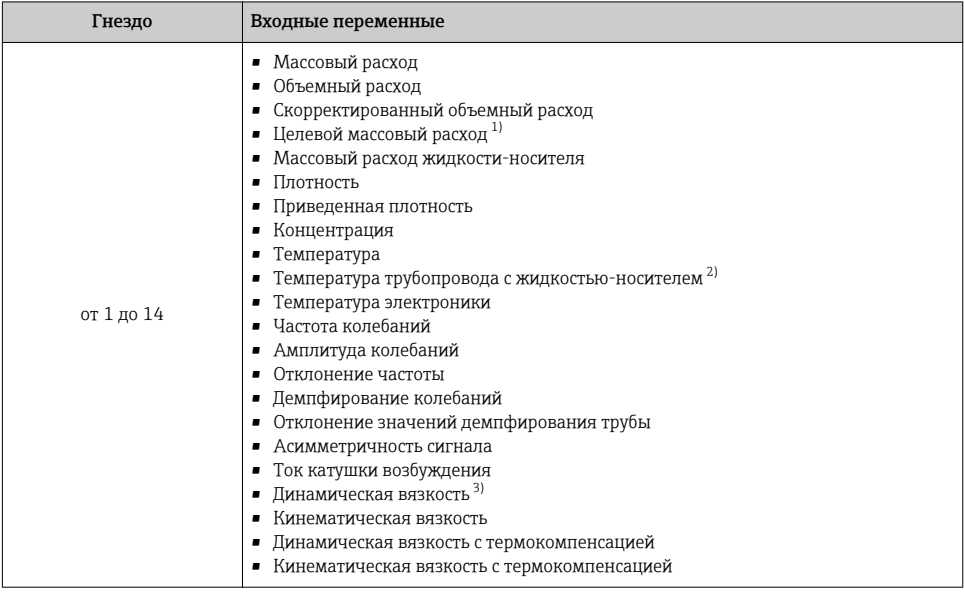

1) Доступно только с программным пакетом для измерения концентрации.<br>2) Доступно только с программным пакетом Heartbeat Verification.<br>3) Доступно только с программным пакетом для измерения вязкости.

- 2) Доступно только с программным пакетом Heartbeat Verification.
- 3) Доступно только с программным пакетом для измерения вязкости.

#### Блок дискретных входов

Передает дискретные входные значения с измерительного прибора в систему автоматизации.

#### *Выбор: функция прибора*

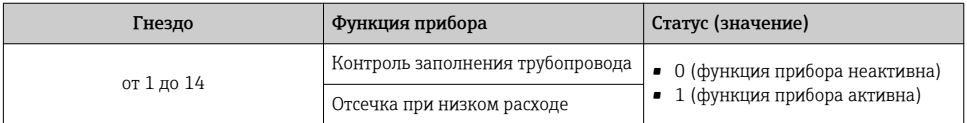

#### Блок диагностических входов

Передает дискретные входные значения (диагностическая информация) с измерительного прибора в систему автоматизации.

## <span id="page-28-0"></span>Выбор: функция прибора

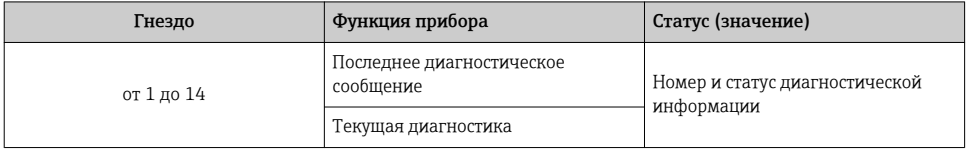

#### Состояние

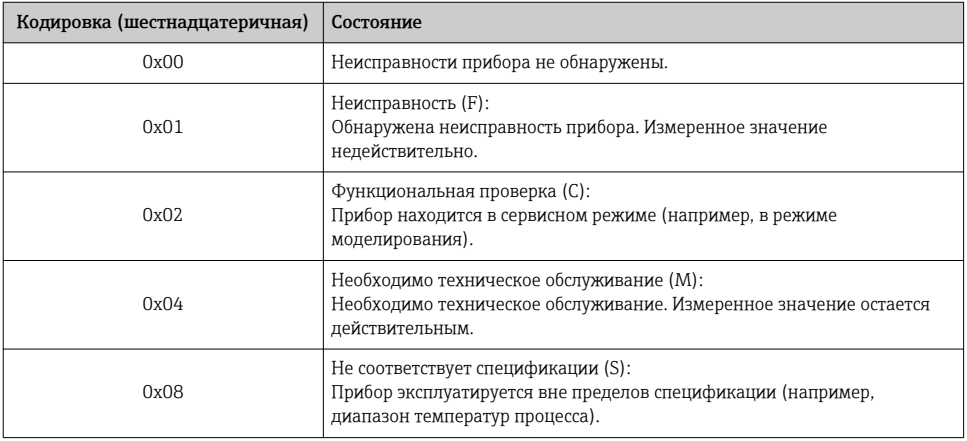

#### Блок сумматора

Блок сумматора включает в себя подблоки значения сумматора, управления сумматором и режима сумматора.

Подблок значения сумматора

Передает значение преобразователя от прибора в систему автоматизации.

Выбор: входная переменная

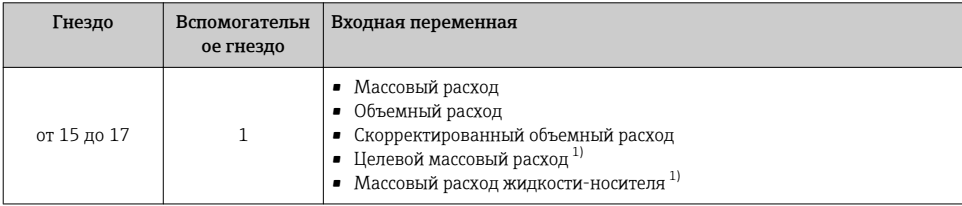

 $1)$ Доступно только с программным пакетом для измерения концентрации.

Подблок управления сумматором

Управляет сумматором посредством системы автоматизации.

#### <span id="page-29-0"></span>*Выбор: управление сумматором*

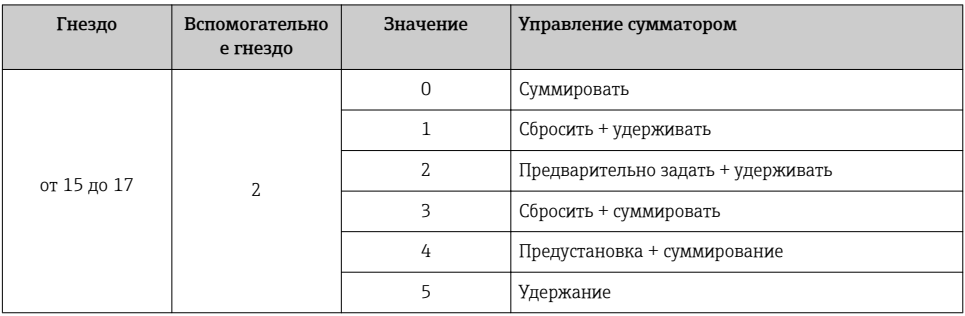

#### *Подблок режима сумматора*

#### Настраивает сумматор посредством системы автоматизации.

### *Выбор: конфигурация сумматоров*

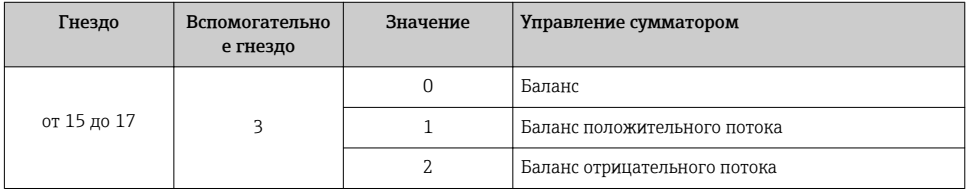

#### Блок аналоговых выходов

Передает значения компенсации из системы автоматизации в измерительный прибор.

*Присвоенные значения компенсации*

Настройка выполняется с помощью: Эксперт → Сенсор → Внешняя компенсация

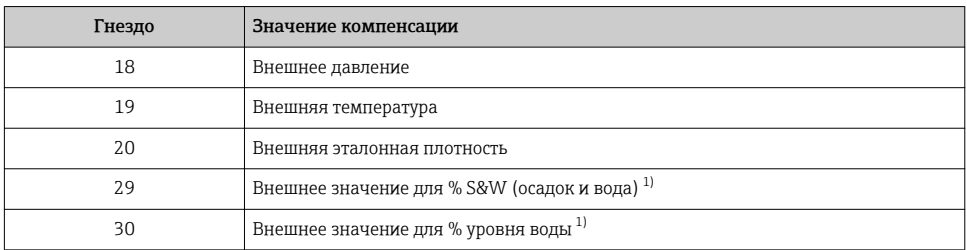

1) Доступно только с программным пакетом для работы с нефтепродуктами.

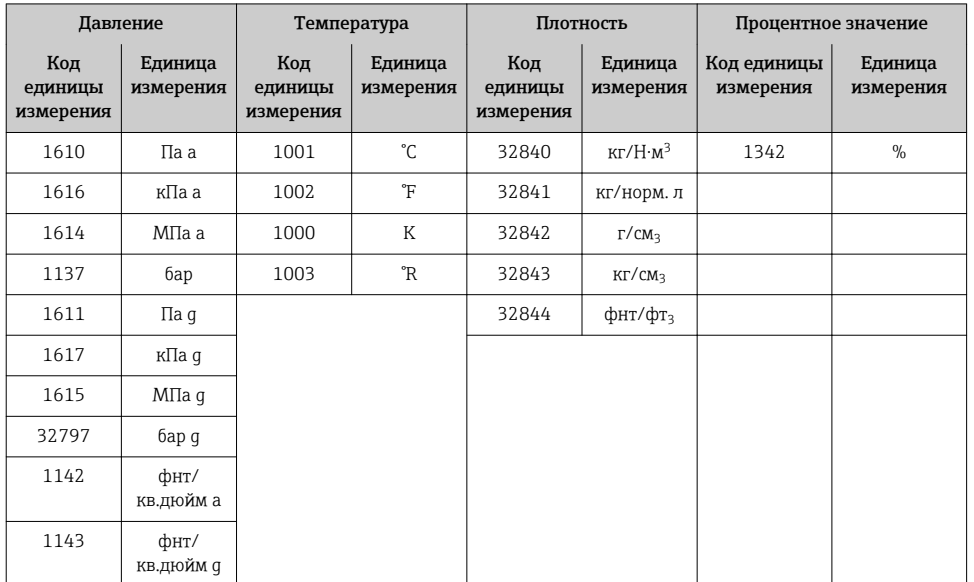

<span id="page-30-0"></span>*Доступные единицы измерения*

### *Отказоустойчивый режим*

Отказоустойчивый режим можно задать для использования значений компенсации.

Если статус – РАБОЧЕЕ СОСТОЯНИЕ или НЕИЗВЕСТНО, то используется значение компенсации, переданное системой автоматизации. Если статус – НЕРАБОЧЕЕ СОСТОЯНИЕ, то активируется отказоустойчивый режим для работы со значениями компенсации.

Для настройки отказоустойчивого режима можно задавать параметры для конкретного значения компенсации: Эксперт → Сенсор → Внешняя компенсация

*Параметр типа отказоустойчивого режима*

- Опция значения отказоустойчивого режима: используется значение, заданное в параметре значения отказоустойчивого режима.
- Опция значения отказоустойчивого режима: используется последнее достоверное значение.
- Опция выключения: отказоустойчивый режим отключен.

*Параметр значения отказоустойчивого режима*

Данный параметр используется для ввода значения компенсации, которое используется, если в параметре типа отказоустойчивого режима выбрана опция значения отказоустойчивого режима.

### Блок дискретных выходов

Передает дискретные выходные значения из системы автоматизации в измерительный прибор.

## *Назначенные функции прибора*

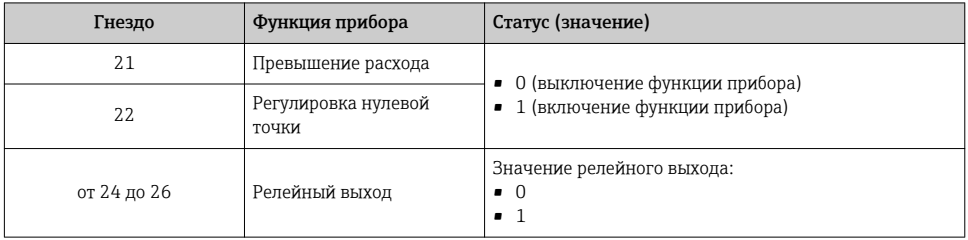

## Блок Heartbeat Verification

Получает дискретные выходные значения из системы автоматизации и передает дискретные входные значения от измерительного прибора в систему автоматизации.

Блок Heartbeat Verification получает дискретные выходные данные из системы автоматизации и передает дискретные входные данные от измерительного прибора в систему автоматизации.

Дискретное выходное значение предоставляется системой автоматизации для запуска Heartbeat Verification. Дискретное входное значение описывается в первом байте. Второй байт содержит информацию о состоянии входного значения.

Дискретное входное значение используется измерительным прибором для передачи данных о состоянии функций прибора Heartbeat Verification в систему автоматизации. Блок циклически передает дискретное входное значение вместе со статусом в систему автоматизации. Дискретное входное значение описывается в первом байте. Второй байт содержит информацию о состоянии входного значения.

Доступен только с программным пакетом Heartbeat Verification.

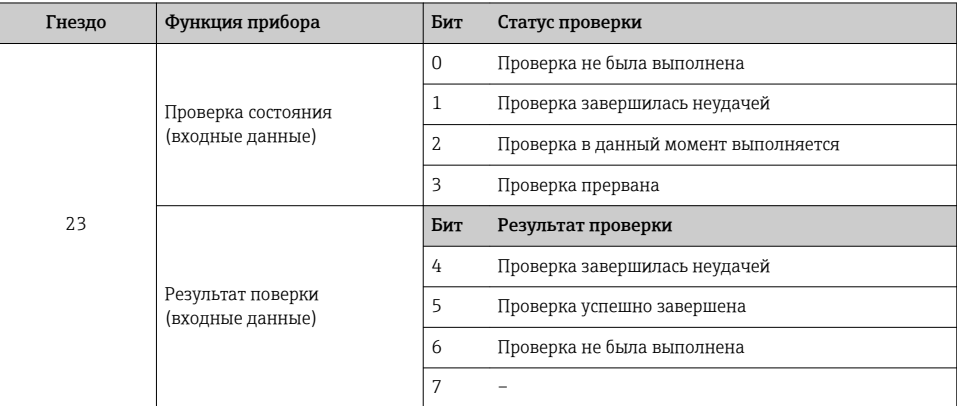

*Назначенные функции прибора*

<span id="page-32-0"></span>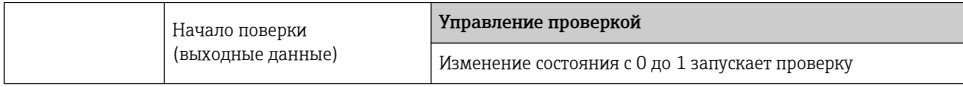

#### Блок концентрации

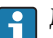

Доступен только с программным пакетом для измерения концентрации.

Назначенные функции прибора

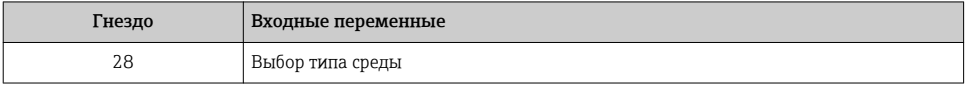

#### $7.1.3$ Кодировка статуса

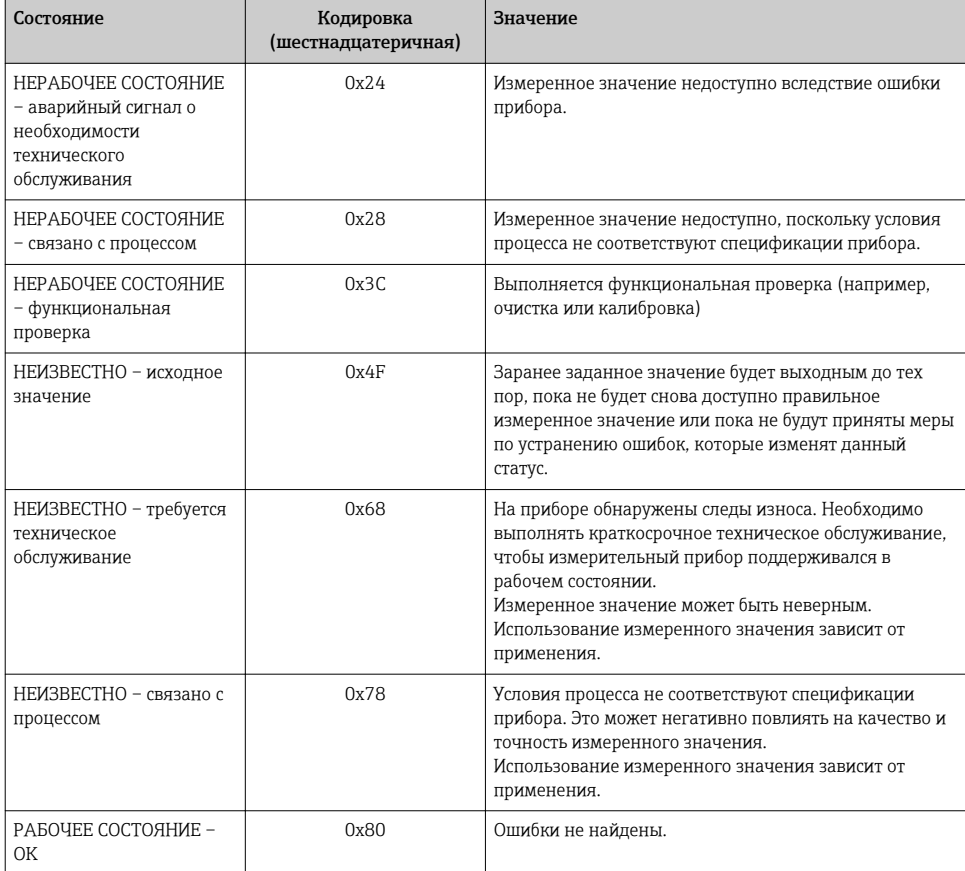

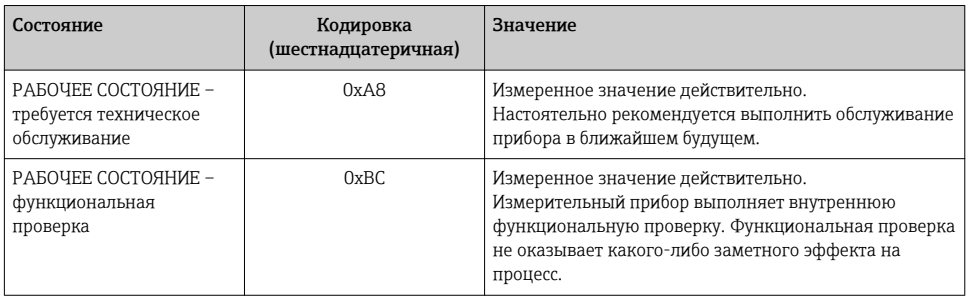

## 7.1.4 Заводские настройки

Гнезда уже назначены в системе автоматизации для первоначального ввода в эксплуатацию.

## Назначенные гнезда

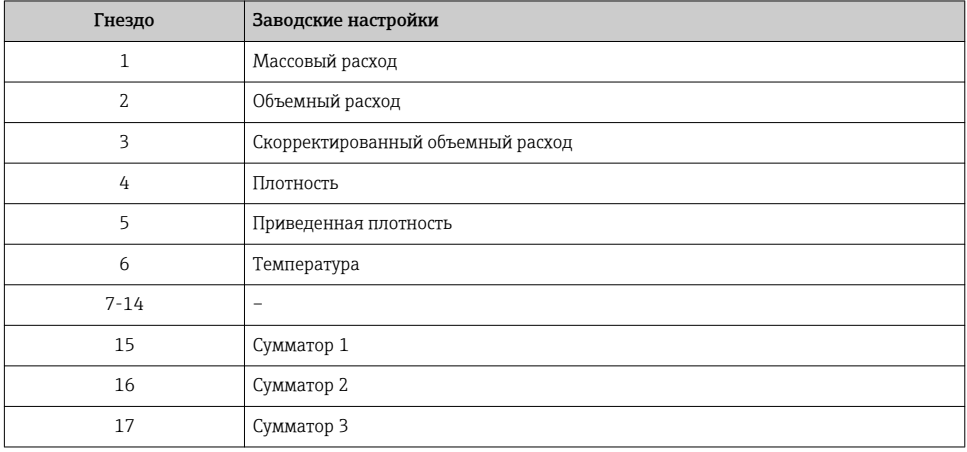

## <span id="page-34-0"></span>7.1.5 Настройка запуска

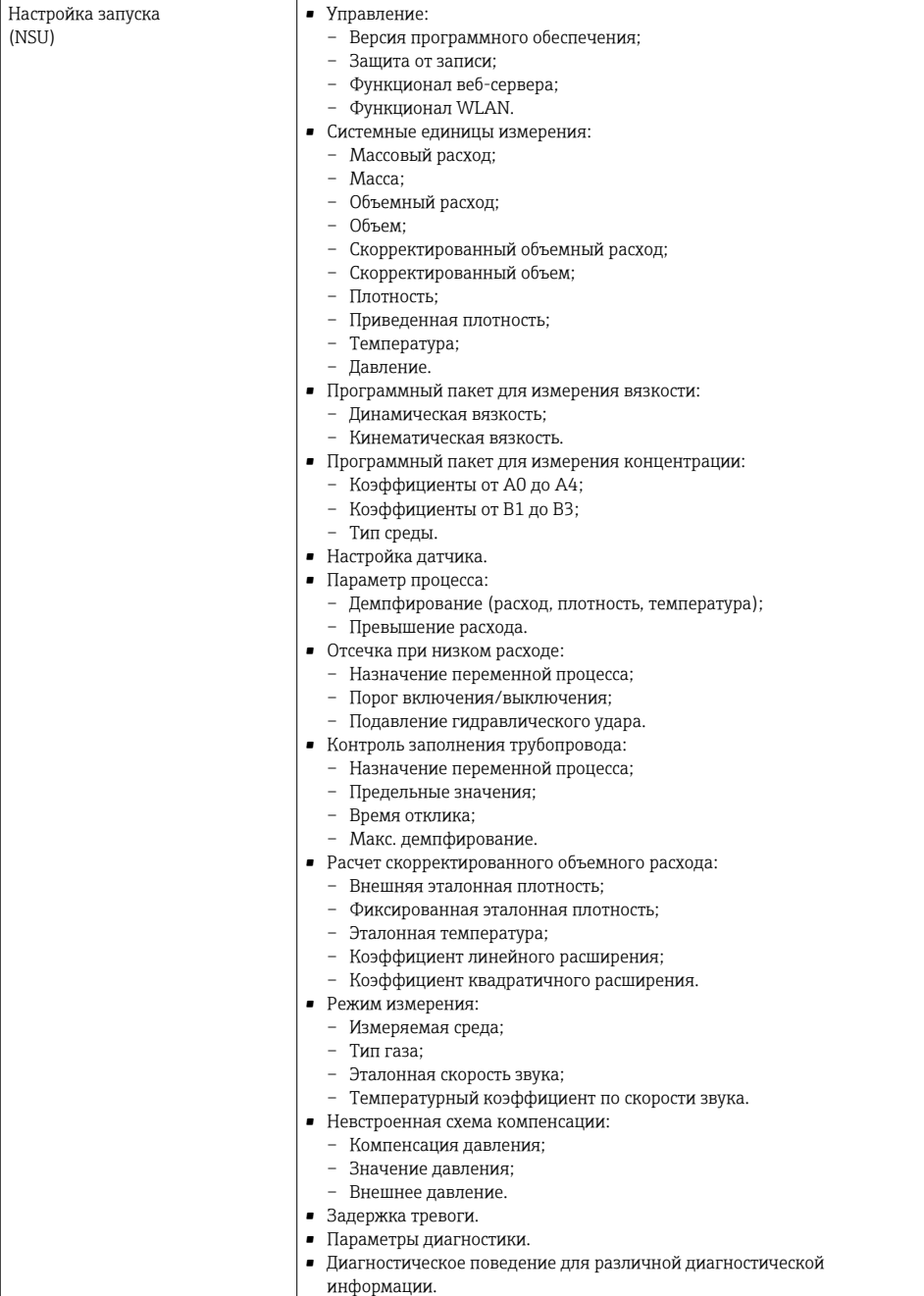

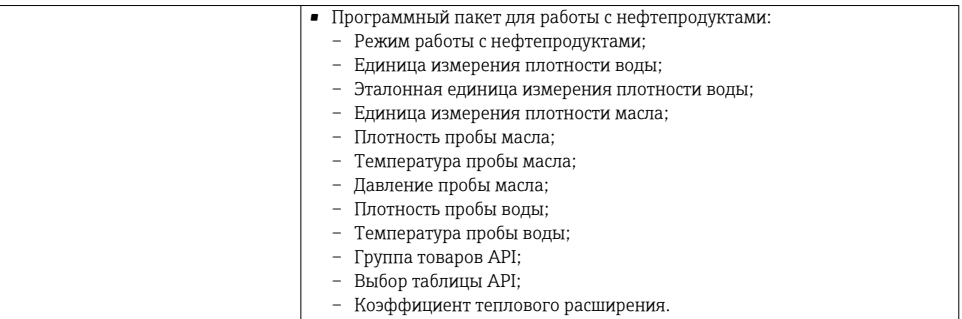

# <span id="page-36-0"></span>8 Ввод в эксплуатацию

## 8.1 Функциональная проверка

Перед вводом измерительного прибора в эксплуатацию:

- ‣ Убедитесь, что после монтажа и подключения были выполнены проверки.
- Контрольный список проверки после монтажа .
- Контрольный список проверки после подключения→ 19.

## 8.2 Установка языка управления

Заводская настройка: английский или региональный язык по заказу

Язык управления можно установить с помощью FieldCare, DeviceCare или посредством веб-сервера: Настройки  $\rightarrow$  Display language

## 8.3 Идентификация прибора в сети PROFINET

Прибор можно быстро идентифицировать в составе установки с помощью функции прошивки PROFINET. Если функция прошивки PROFINET активирована в системе автоматизации, то светодиод, указывающий состояние сети, начинает мигать, а в местном дисплее включается красная подсветка.

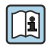

Детальная информация по функции прошивки приведена в руководстве по эксплуатации прибора.

## 8.4 Пусковая параметризация

За счет активации функции пусковой параметризации (NSU: нормальный пусковой блок) система автоматизации конфигурирует наиболее важные измерительные параметры прибора.

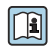

Параметры конфигурации, которые берутся из системы автоматизации, см. в руководстве по эксплуатации прибора.

## 8.5 Конфигурирование измерительного прибора

Меню Настройкас его подменю позволяют быстро запускать измерительный прибор в эксплуатацию. В меню нижнего уровня содержатся все параметры, необходимые для конфигурирования, например, параметры измерения или коммуникации.

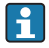

Подменю, доступные в конкретном приборе, могут различаться в зависимости от исполнения прибора (например, в части датчика).

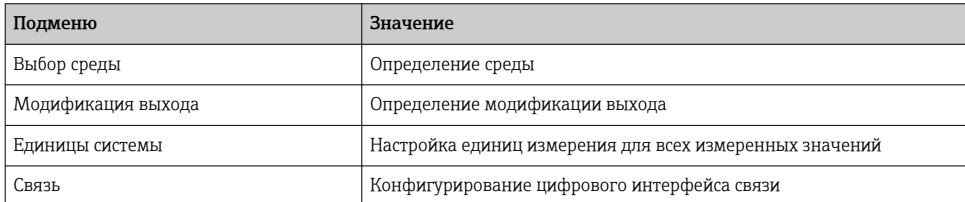

<span id="page-37-0"></span>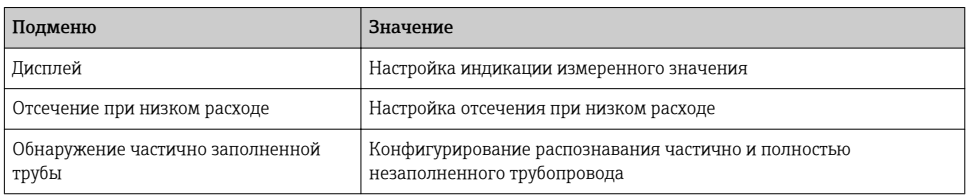

## 8.6 Защита параметров настройки от несанкционированного доступа

Для защиты конфигурации измерительного прибора от несанкционированного изменения доступны следующие опции защиты от записи.

- Защита доступа к параметрам с помощью кода доступа .
- Защита доступа к локальному управлению с помощью ключа .
- Защита доступа к измерительному прибору с помощью переключателя защиты от записи .
- Защита доступа к параметрам с помощью настройки запуска  $\rightarrow \blacksquare$  35.

Для получения дополнительной информации о защите настроек от несанкционированного доступа см. руководство по эксплуатации прибора.

# 9 Диагностическая информация

Все неисправности, обнаруженные измерительным прибором, отображаются как сообщение об ошибке в программном обеспечении после установления соединения и на домашней странице браузера после входа пользователя в систему.

Меры по устранению неисправностей предлагаются для каждого сообщения об ошибке, позволяя быстро решить проблему.

- В веб-браузере: меры по устранению неисправностей отображаются красным цветом на главной странице рядом с сообщением об ошибке  $\rightarrow \equiv 23$ .
- В FieldCare: меры по устранению неисправностей отображаются на главной странице в отдельном поле под сообщением об ошибке: см. руководство по эксплуатации прибора.

<span id="page-38-0"></span>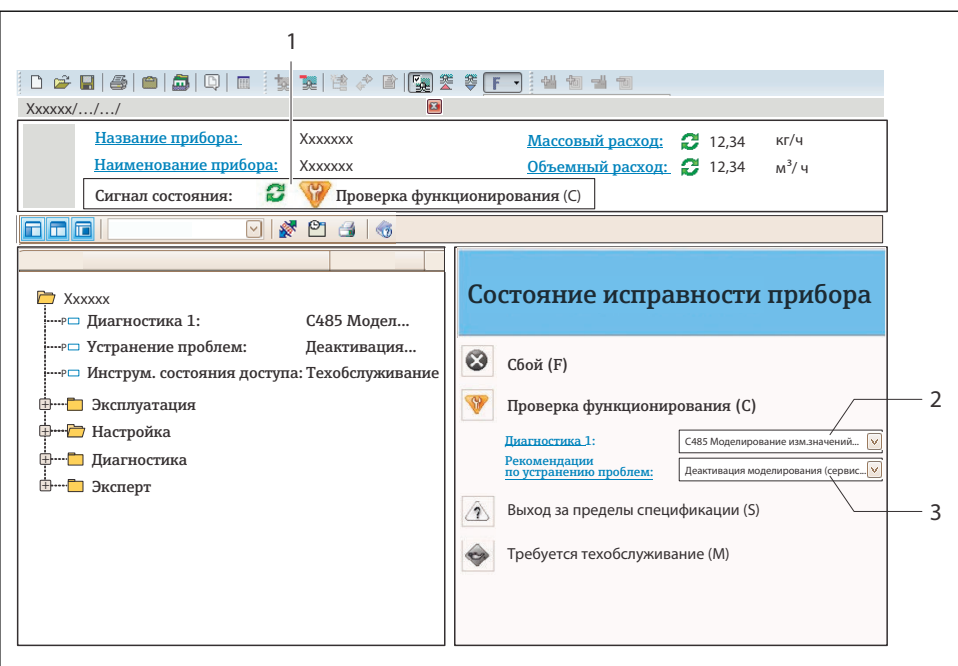

 $40021799 - R$ 

- $\mathcal{I}$ Строка состояния с сигналом состояния
- $\overline{z}$ Диагностическая информация
- . .<br>Информация по устранению с идентификатором обслуживания  $\overline{3}$
- Примите отображаемые меры по устранению неисправности.

#### Поиск и устранение общих неисправностей  $9<sub>1</sub>$

Для местного дисплея

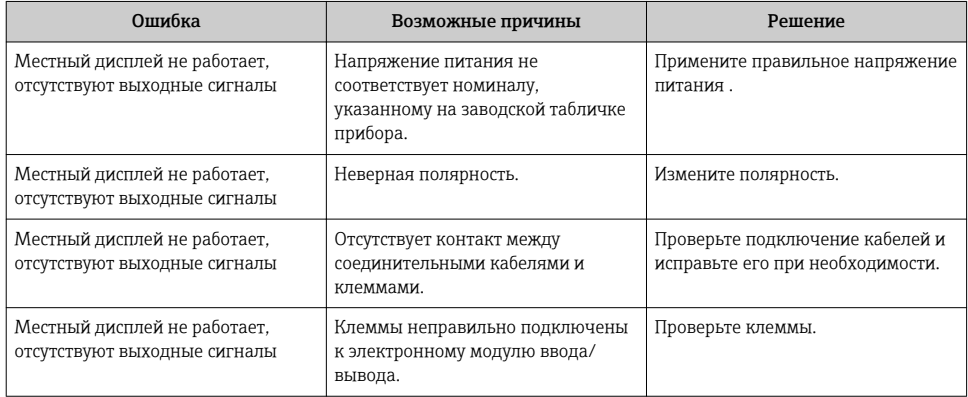

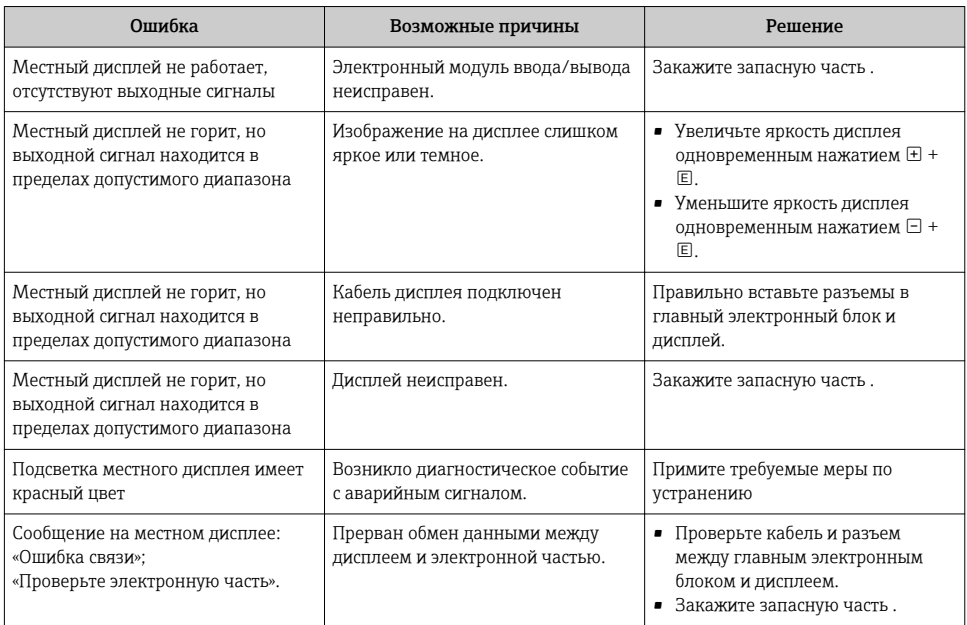

## *Для выходных сигналов*

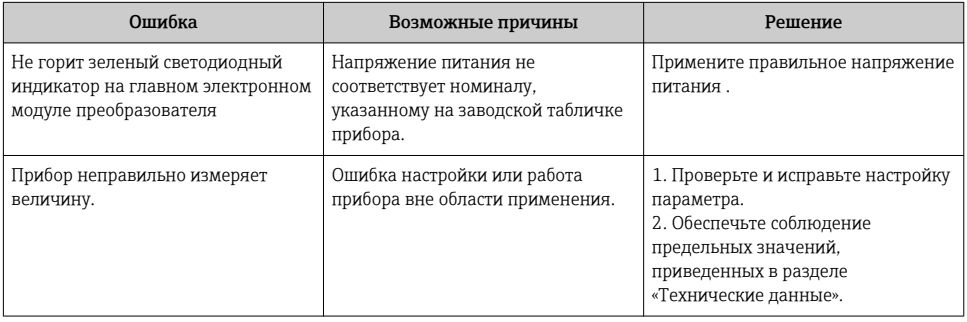

## *Для интеграции системы*

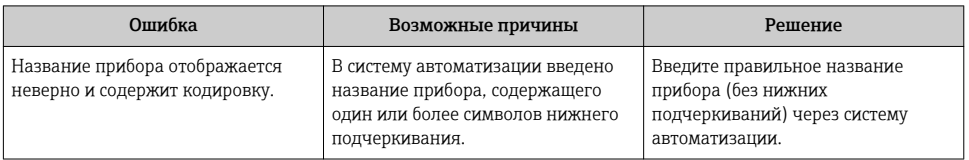

www.addresses.endress.com

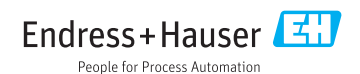